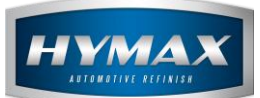

# SANTINT AC100 Dispenser Installation

# **Table of Contents:**

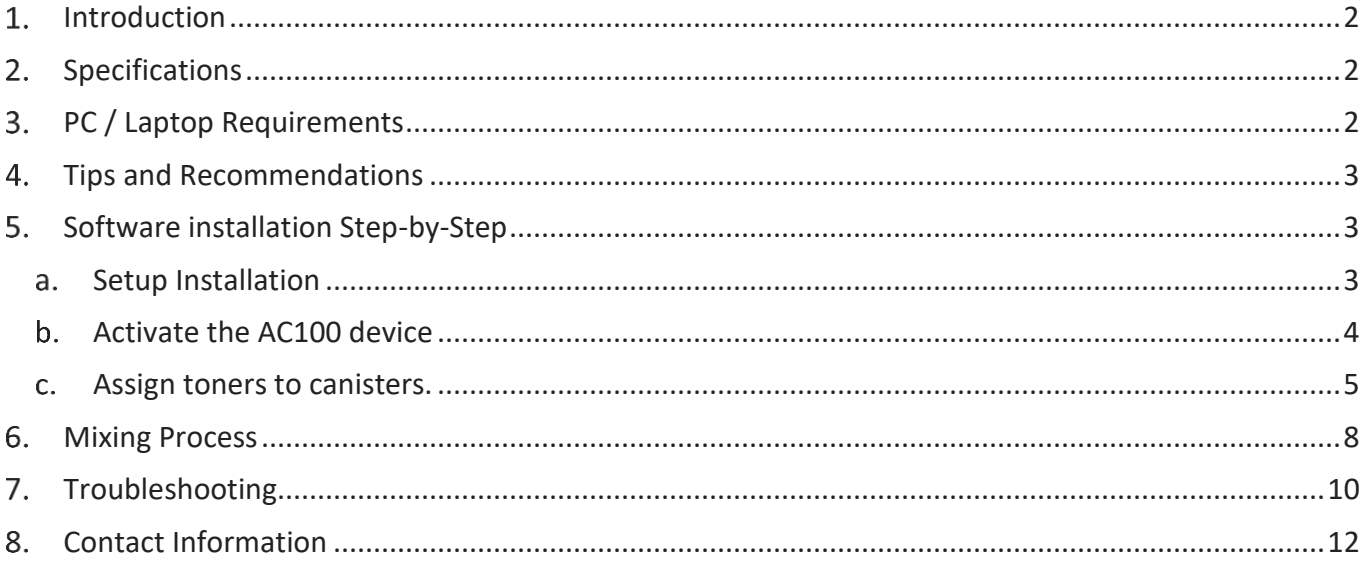

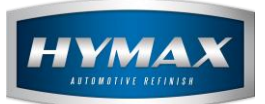

#### <span id="page-1-0"></span>**Introduction**

Introducing the Santint AC100 Dispenser machine – the innovative solution that will streamline and enhance your paint-mixing process. This device is designed to bring efficiency and precision to the world of car refinishing.

#### <span id="page-1-1"></span>**Specifications**

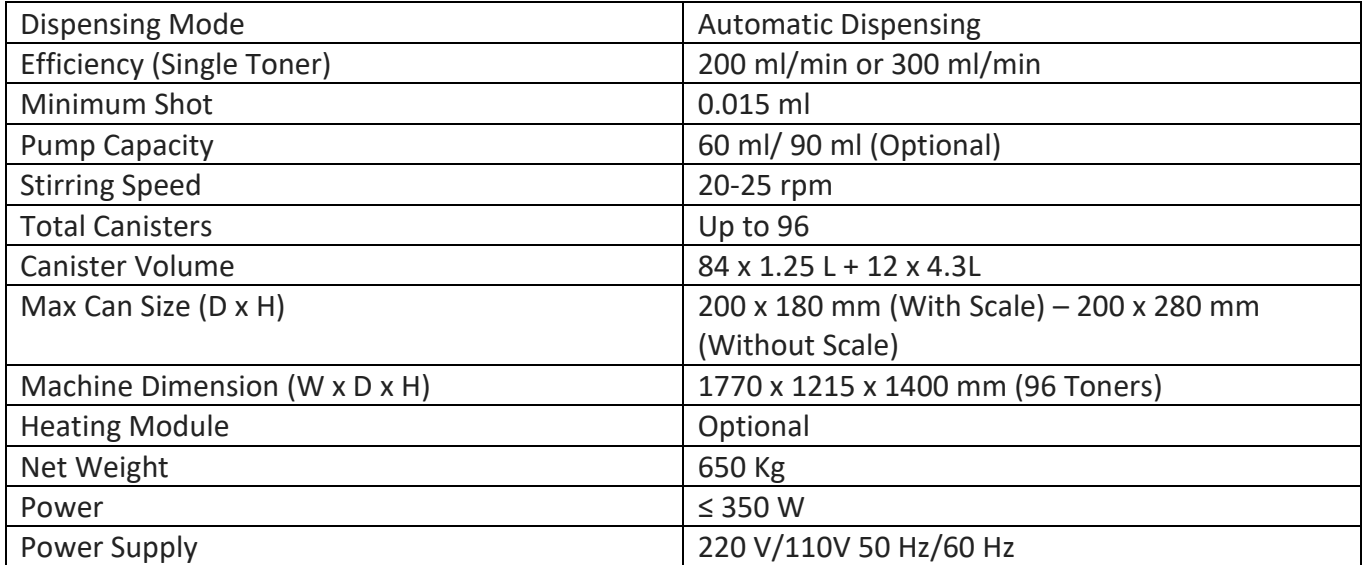

#### <span id="page-1-2"></span>**PC / Laptop Requirements**

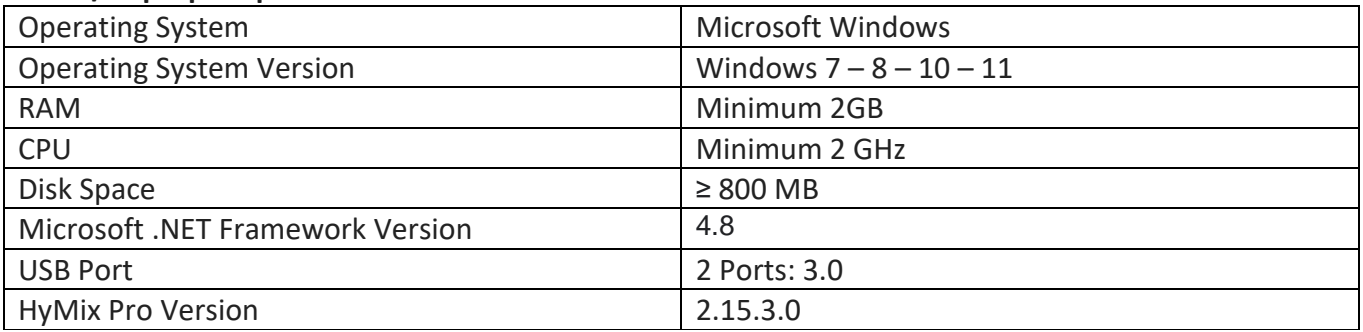

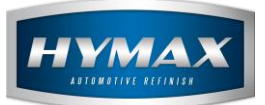

#### <span id="page-2-0"></span>**Tips and Recommendations**

- i. The technical team responsible for device installation must provide you with the necessary training on the following:
	- Filling and assigning toners.
	- Toner's calibration.
	- Pumping process.
- ii. The technical team is required to teach you about the *SantintService.exe* application, as we work with the SDK that utilizes it, rather than the *Colorlink3.exe* application (No need to be installed).
- iii. We suggest installing the HyMix Pro software first, as the SantintService.exe application will be installed within the same setup. Consequently, the technical team will provide instructions specifically for this application, which will be located in: C:\ProgramData\HyMix Pro\AC100

#### <span id="page-2-2"></span><span id="page-2-1"></span>**5. Software installation Step-by-Step**

- a. Setup Installation
- i. Run the setup
- ii. Install all the .Net Framework versions available in the installation

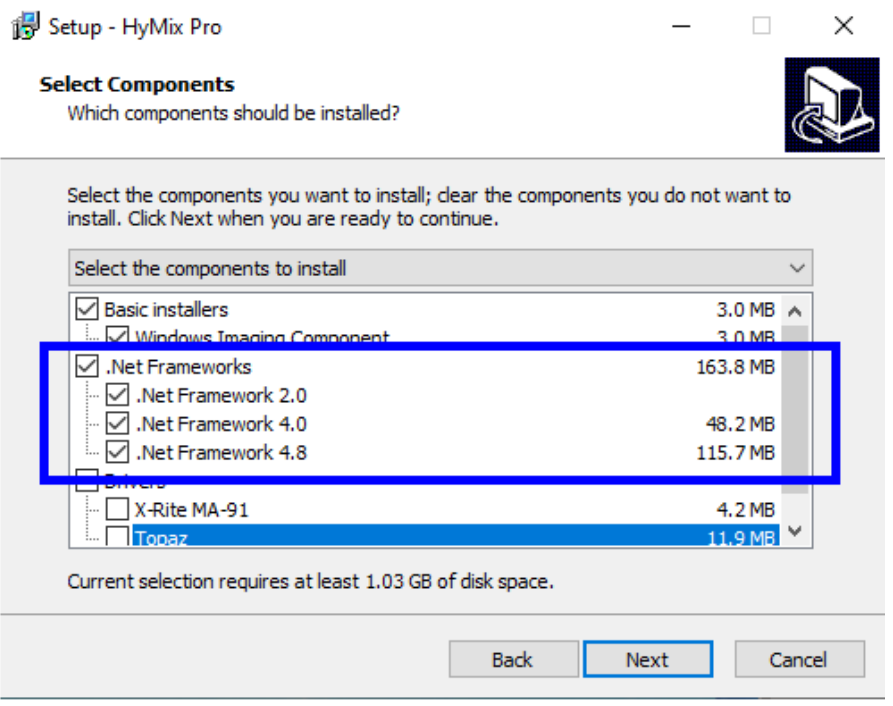

iii. Proceed with the installation and wait until it is completed.

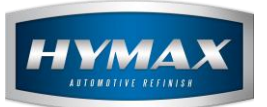

#### b. Activate the AC100 device

### <span id="page-3-0"></span>*P.S.: If the technical team activated the device on your laptop/PC, you can skip this section.*

- i. Run the HyMix Pro software.
- ii. Access the Parameters section, and move to the AC100 category.

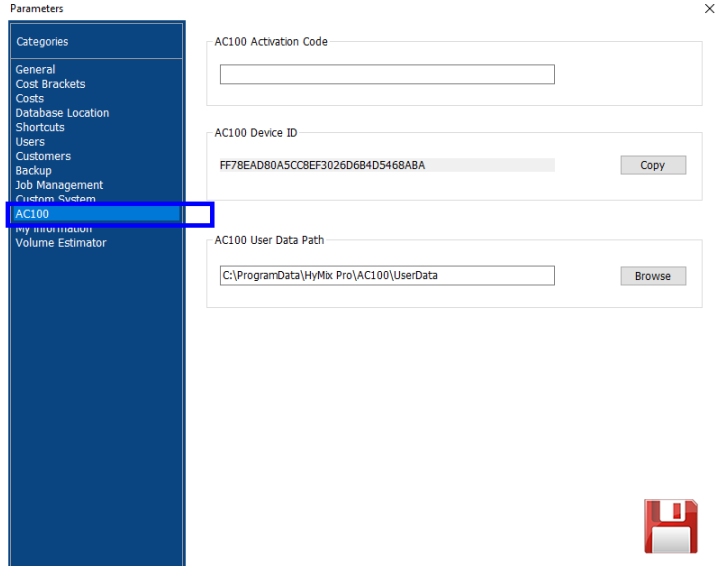

iii. Click on the Copy button. It copies automatically your AC100 Device ID.

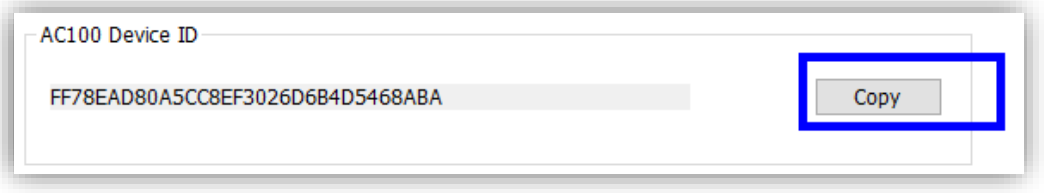

- iv. Send us your device ID, and we will promptly provide you the AC100 activation code corresponding to your device ID.
- v. Once you receive your activation code, paste it in the AC100 activation code field.

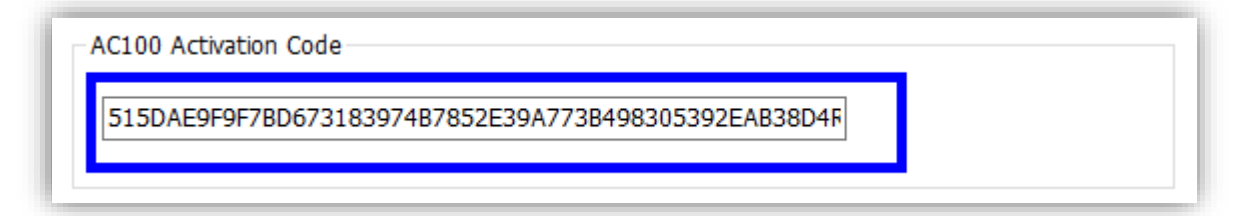

vi. Click on Save to activate your device.

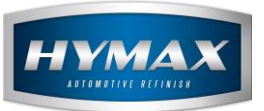

HyMax Automotive Refinish HyMix Pro SANTINT AC100 Dispenser Installation

- c. Assign toners to canisters.
- <span id="page-4-0"></span>i. Open the SantintService.exe

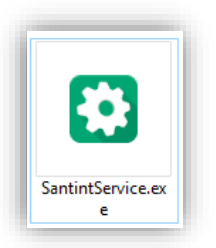

# *P.S: The application's path by default is: C:\ProgramData\HyMix Pro\AC100\UserData You can find the path in Parameters => AC100 => AC100 User Data Path*<br>
FAC100 User Data Path

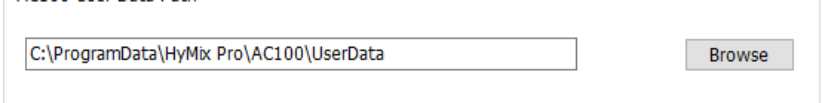

ii. In service application, click on Dispenser from the navigation bar on the right, then click on Management.

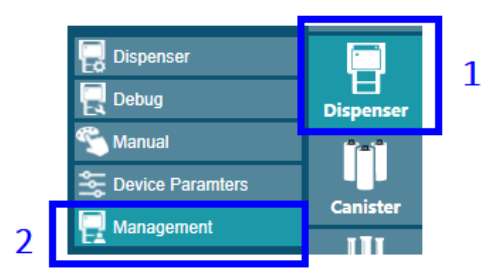

iii. Select the model you have (AC100), and make it the default device.

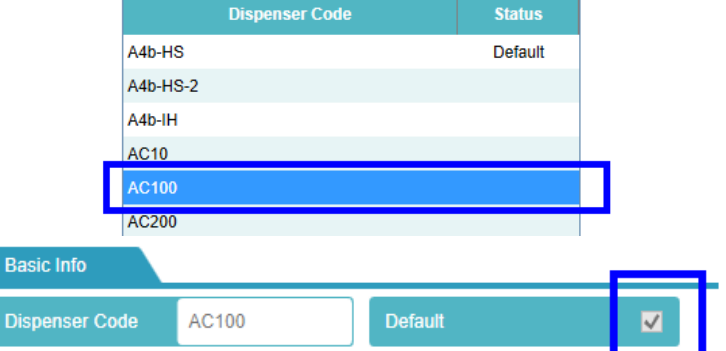

iv. Save your change.

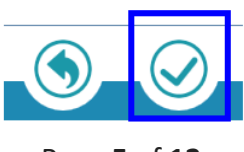

Page **5** of **12**

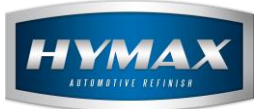

v. In the navigation bar, click on Canister, then go to Assign Colorant.

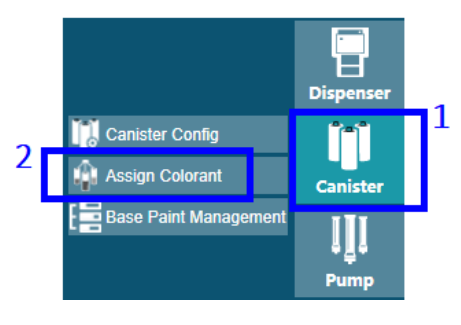

vi. Click on the Import Colorant button.

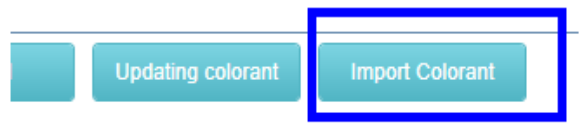

- *vii.* Import a CSV file using the following column format:
	- Colorant Code
	- Colorant Description
	- Density
	- Paint Type (Leave this column empty)
	- R (Red Value)
	- G (Green Value)
	- B (Blue Value)
	- *P.S: If you encounter any difficulties creating the CSV file with the required format, please contact us, we can provide the file for your convenience.*

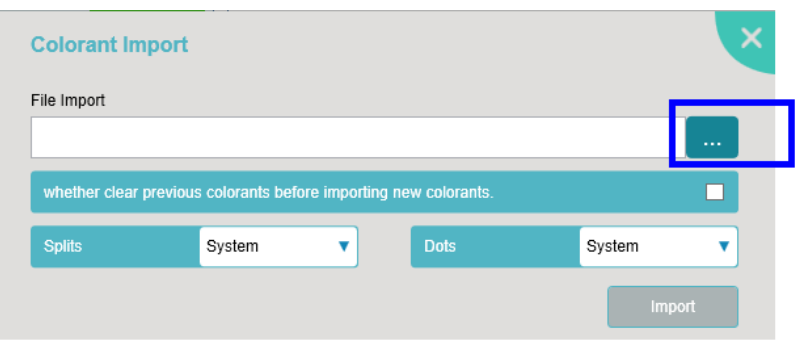

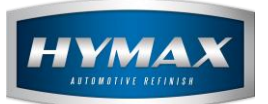

HyMax Automotive Refinish HyMix Pro SANTINT AC100 Dispenser Installation

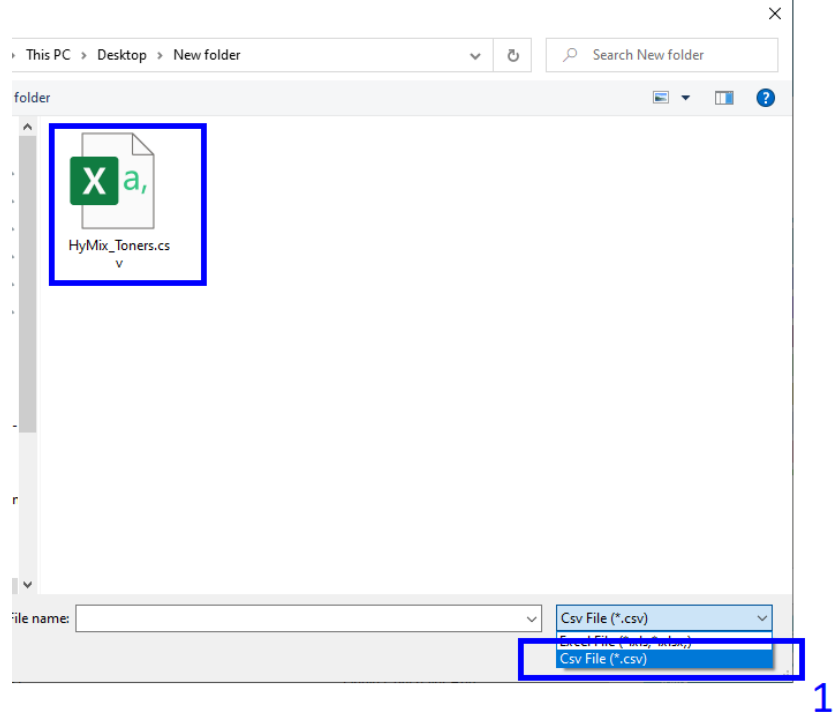

viii. Assign toners to canisters by clicking on any empty canister, then double-click on the toner you want to assign.

*\*\* Follow the below example:*

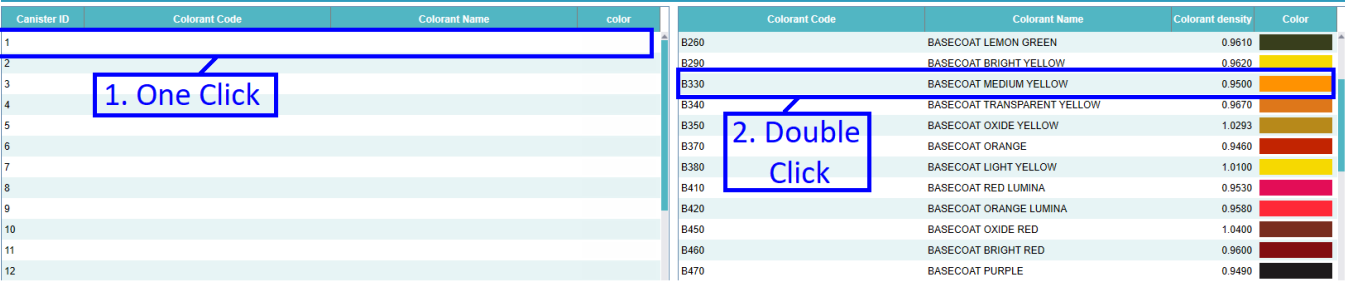

ix. Once you finish assigning toners to canisters click on Save.

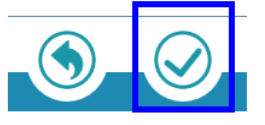

*PS: The AC100 device contains only 96 canisters, which is not sufficient for all the toners, you will need to determine which toners to assign since you can't assign them all.*

x. Follow the instructions that the technical team provided you regarding the toner calibration, pump process, and filling toners.

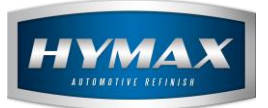

#### <span id="page-7-0"></span>**Mixing Process**

i. On the formulation page, click on the Mix button

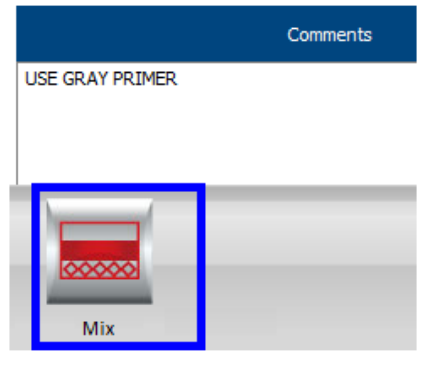

ii. A new popup opened to show you the list of toners and quantities that need to be mixed

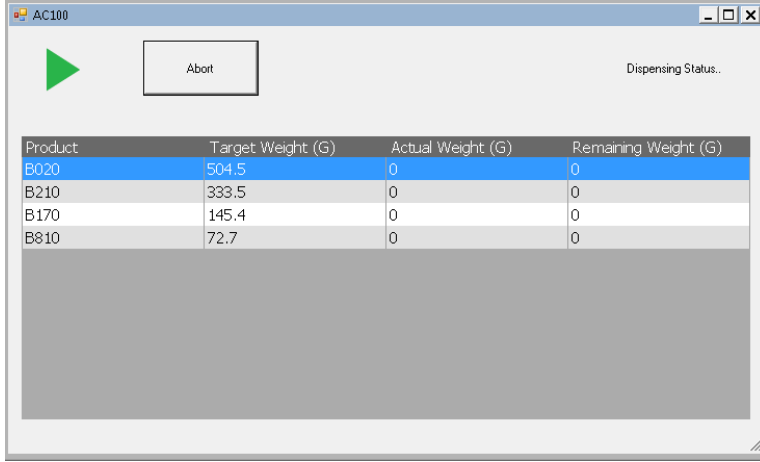

iii. Click on the Start button to start dispensing.

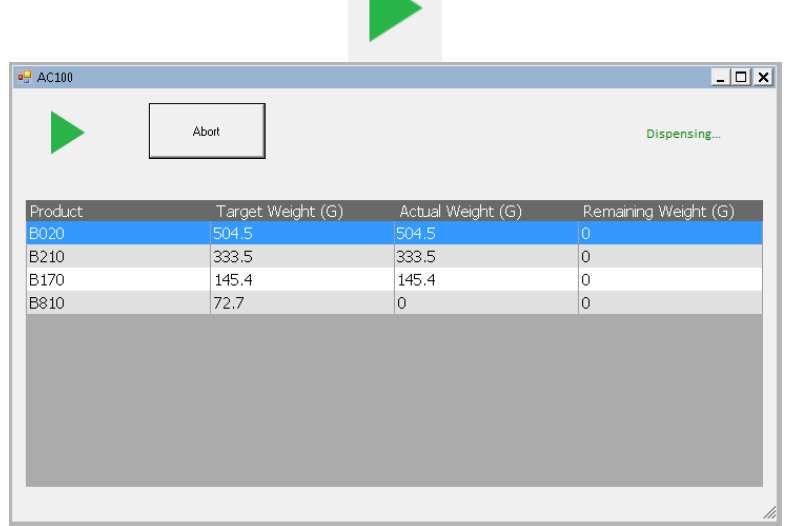

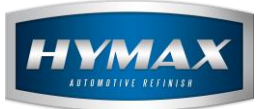

iv. You can abort the job anytime during dispensing by clicking on the Abort button.

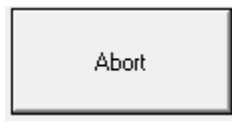

v. If any of the toners have a quantity in the canister less than the quantity requested in the mix, a Refill popup will open, allowing you to refill the toner and continue the Mix.

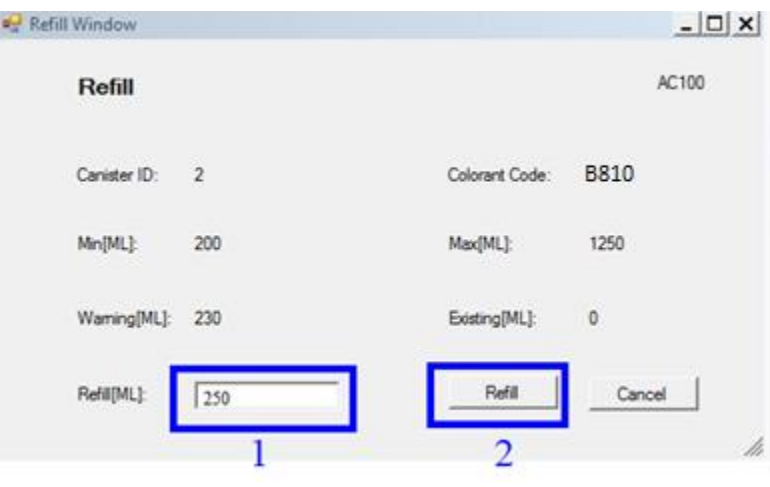

vi. When the job is done, you got a message that it has been completed.

#### Dispensing Complete.

vii. It is quite normal for the device to miss a small amount during the dispensing process. Therefore, when the job is done, you can click on the Add Remaining Quantities button, and the device will add the missing quantity again.

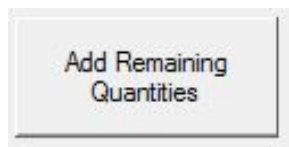

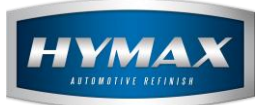

## <span id="page-9-0"></span>**Troubleshooting**

The software may display certain warnings or error messages. You can find below a list of common error or warning messages along with their corresponding solution or information.

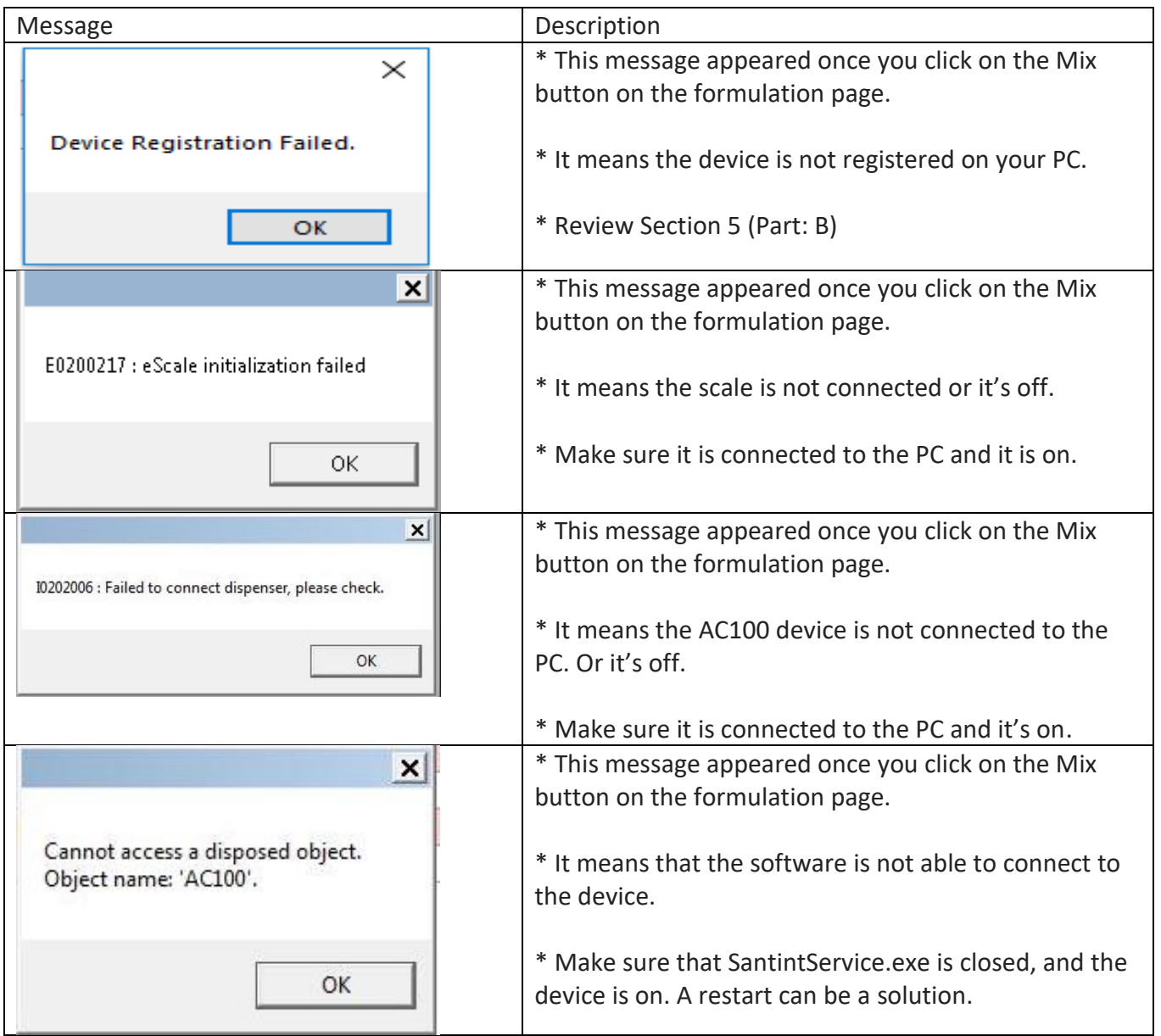

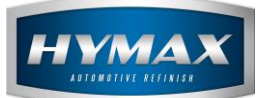

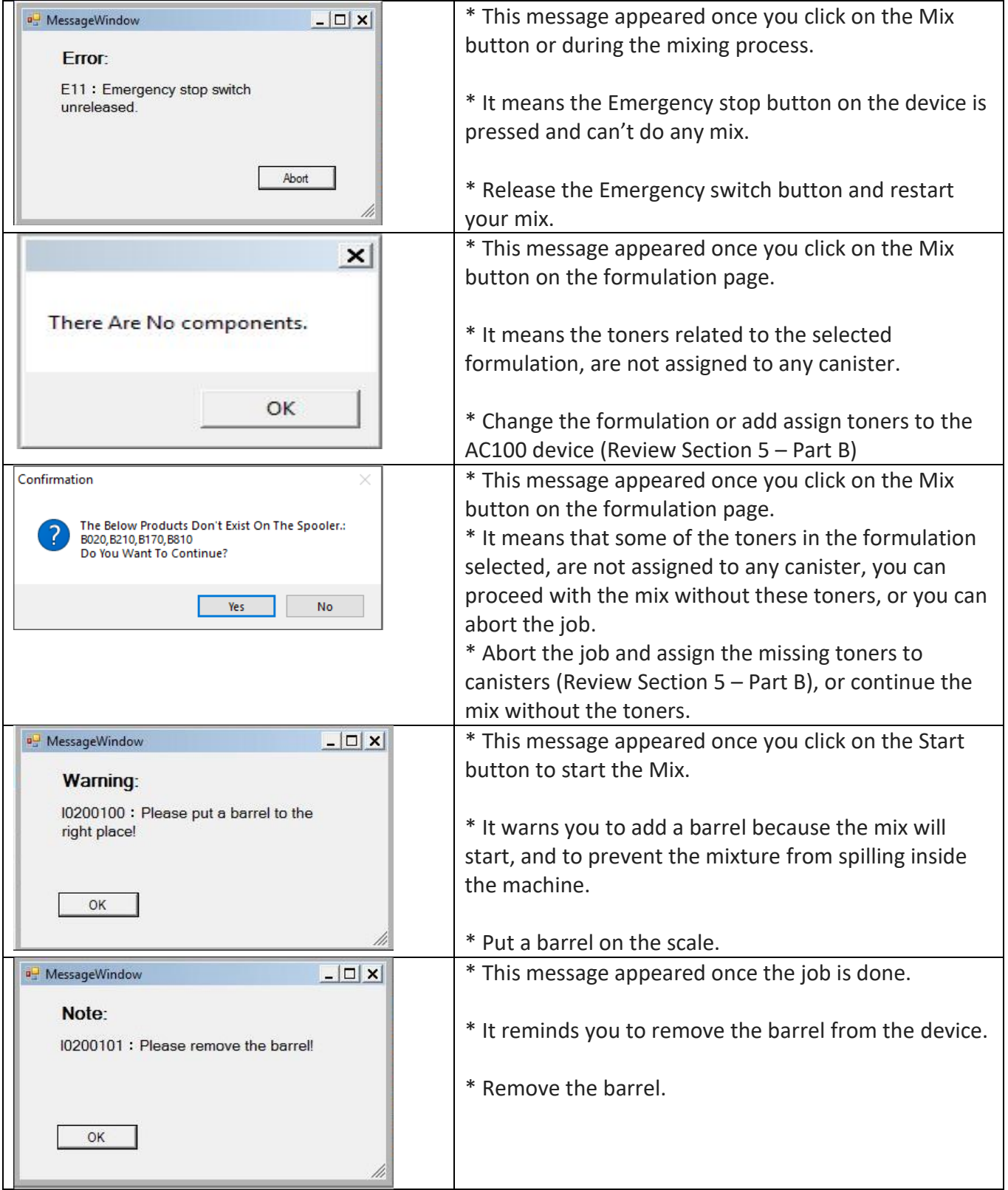

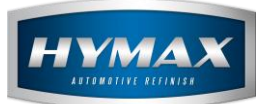

HyMax Automotive Refinish HyMix Pro SANTINT AC100 Dispenser Installation

## <span id="page-11-0"></span>**Contact Information**

For more information or comments, please do not hesitate to contact our Software support team by email at [support.it@hymax.biz](mailto:support.it@hymax.biz) Or by phone at +961 9 925 990

We are available from 8:00AM (GMT) to 8:00PM (GMT).